# **Create, Change, or Delete User or Account Level Attributes**

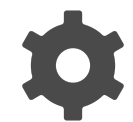

Evergage user or account-level attributes can be used collect data for use in segmentation, reporting, or in integrated third party systems. For example, if you created a form in Evergage, you can assign each field to an already created attribute. Depending on the configuration of your dataset, this attribute will either collect the data for availability in reporting, or can write it back to the third-party integrated system.

#### **This Article Explains**

This page details how to modify user or account level attributes.

#### **Sections in this Article**

- [Create a User \(or Account\) Attribute](#page-0-0)
- [Change or Delete an Attribute](#page-1-0)

## <span id="page-0-0"></span>**Create a User (or Account) Attribute**

- 1. Log into Evergage as an administrator
- 2. Select **Settings** > **Attributes**
- 3. You will see the full list of tracked attributes in your dataset
- 4. On the User (or Account) tab, click **New Attribute**
- 5. Enter or select the following information:
	- 1. Name name of the attribute which cannot be changed
	- 2. *Label* add a descriptive label to an attribute which will appear in places like the Unified Customer Profile
	- 3. Type select either **String**, **Integer**, **Dec imal**
	- 4. Classification Override - select either

1. **Sensitive** - the attribute will be displayed only to those with  $E$ ditor with Export or higher permissions and cannot be used in a campaign. Those with lesser permissions will see \*\*\*\*\*\*\* in place of a value on the Unified

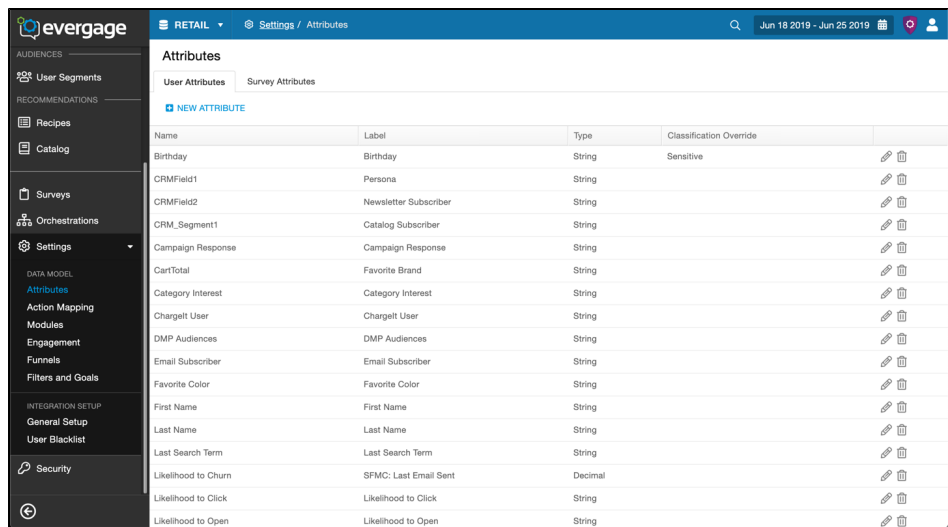

2. **Personally**  3. **Non-**Customer Profile and segment list screens. Additionally, email address fields (specifically named "emailAddre ss") will not be searchable **Identifiable** - the attribute can be viewed by anyone, but cannot be used in a campaign **Sensitive** the attribute can be viewed by anyone and used in campaigns

6. Click  $\vee$  to save or  $\vee$  to cancel

### <span id="page-1-0"></span>**Change or Delete an Attribute**

- 1. Click  $\mathbb{P}$  next to the attribute you'd like to change
	- 1. Labe/- change the 2. Type - change the descriptive label
	- type of attribute: **Stri ng**, **Integer**, **Decimal**
	- 3. Classification Override - select either **Sensitive**, **Pe rsonally Identifiable**, **Non-Sensitive**
- 2. Click  $\blacktriangledown$  to save changes or  $\bigcirc$  to cancel changes
	-
- 3. Click  $\Box$  to delete an attribute

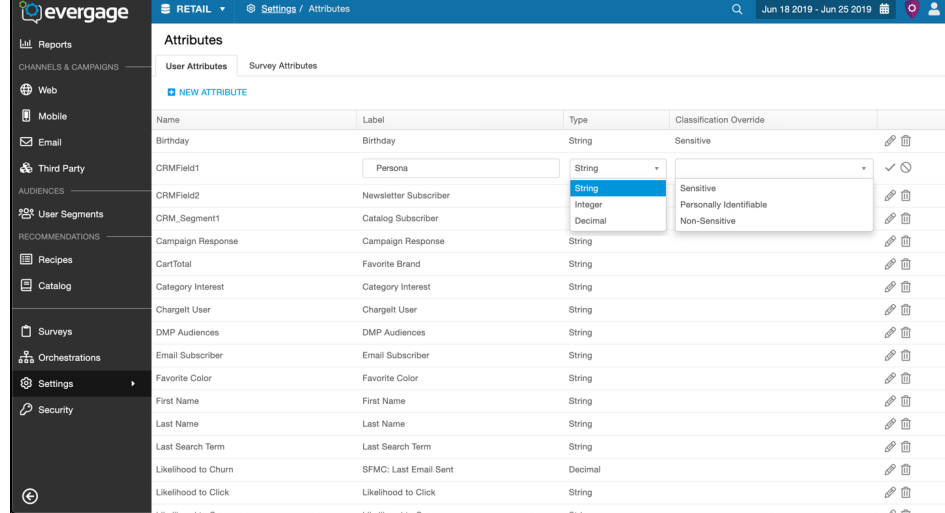